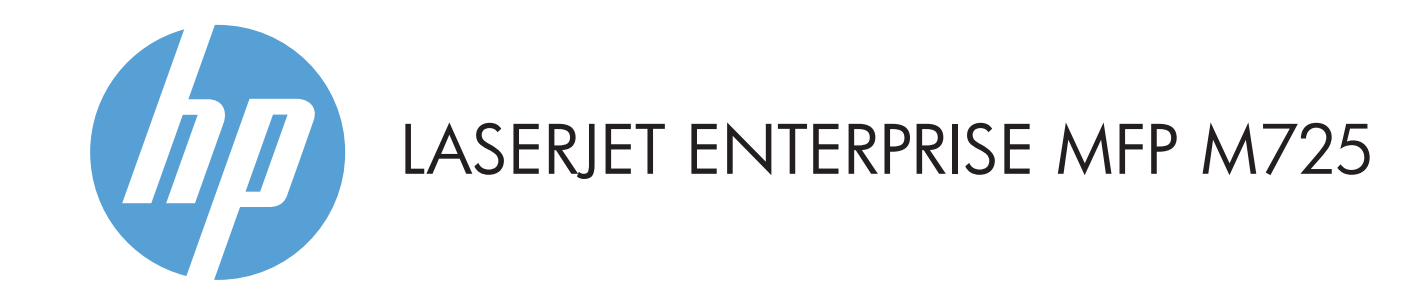

- 2 타사 장치 추가를 위한 하드웨어 통합 포켓
- 3 컬러 터치스크린 그래픽 디스플레이
- 4 홈 1∎ 버튼. 제품의 시작 화면으로 돌아갑니다.

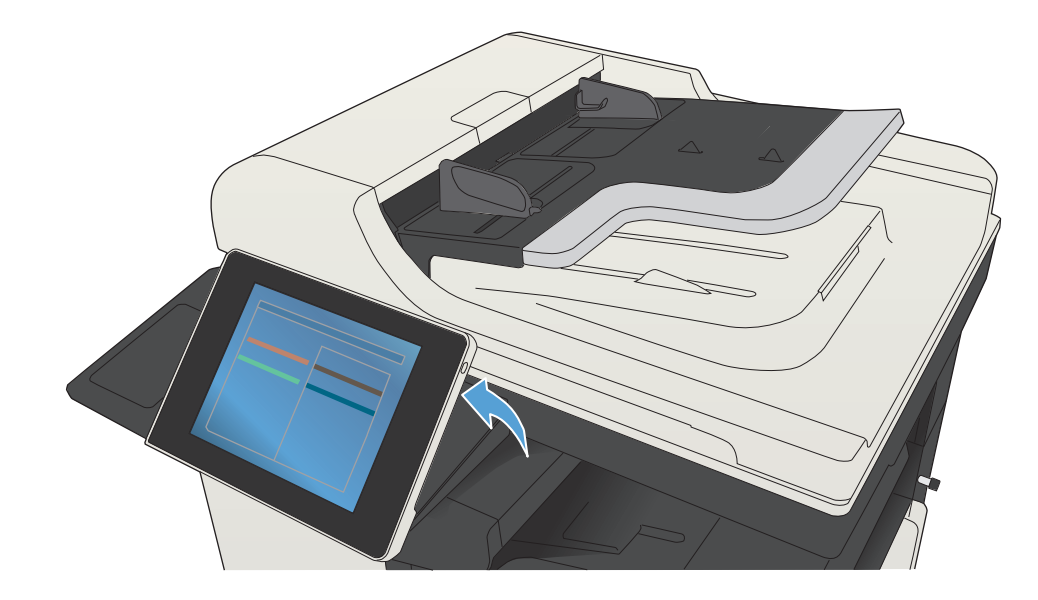

### 8 4 6 7 8 9 5第13 图 图 록사시 0000 2 10 매수: 1-4 로그인 준비  $\mathbf 1$ 빠른 설정 복사  $\boxed{\bullet}$ 자주 사용하는 작업을 위한 사전 설정 작업 옵션에 액세스합니다. 원본 문서를 복사합니다. **11** 팩스 전자 우편 문서를 하나 이상의 팩스 번호로 문서를 전자 우편에 첨부하여 전송합니다. 보냅니다. 12 **USB**에 저장 네트워크 폴더에 저장 스캔한 작업을 USB 저장 장치에  $\frac{1}{2}$ 문서를 네트워크 상의 폴더로 전송합니다. 저장합니다. 장치 메모리에서 불러오기  $\Theta$

© Copyright 2015 HP Development Company, L.P.

1 문서를 직접 인쇄하거나 스캔한 문서를 USB 플래시 드라이브에 저장할 수 있는 USB 포트  $\leftarrow \leftarrow$ 지원되는 파일 유형:

디지털 전송: PDF, JPEG, TIFF, MTIFF, XPS, PDF/A

사용 중인 USB에 스캔: PDF, JPEG, TIFF, MTIFF, XPS, PDF/A

사용 중인 USB에서 인쇄: PDF, PS, 인쇄용 파일(.prn, .pcl)

원본 문서를 복사합니다. 문서를 전자 우편에 첨부해 전송합니다. 문서를 하나 이상의 팩스 번호로 전송합니다.

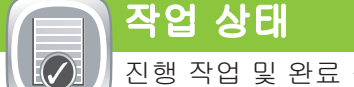

### **Contract**

- 1.원본 문서의 정면이 위를 향하게 문서 공급기에 놓거나 아래를 향하게 해 유리의 왼쪽 상단 모서리에 놓습니다.
- 2. 설정을 사용자 정의하려면 **복사**  를 누른 후 개별 옵션을 누릅니다. 다른 옵션을 설정하려면 추가 옵션 ♡ 을 누릅니다.
- 3. 시작 ◎ 을 누릅니다.
- 4. 시작\_화면으로 돌아가려면 화면 왼쪽 상단 모서리에 있는 홈 버튼을 누릅니다.
- 
- 1. 원본 문서의 정면이 위를 향하게 문서 공급기에 놓거나 아래를 향하게 해 유리의 왼쪽 상단 모서리에 놓습니다. 2. **전자 우편 <mark></u>◎)** 을 누릅니다.</mark>
- 3. **보낸 사람:** 텍스트 상자를 눌러 키보드를 엽니다. 사용자의 전자 우편 주소를 입력합니다.
- 4. **받는 사람:** 텍스트 상자를 눌러 키보드를 엽니다. 상대방의 전자 우편 주소를 입력합니다.
- 5. **제목:** 텍스트 상자를 눌러 키보드를 엽니다. 텍스트를 입력합니다.
- 다른 옵션을 설정하려면 추가 옵션 ⊙ 을 누릅니다. 6. **시작 ◎** 을 누릅니다.
- 7. 시작 화면으로 돌아가려면 화면의 왼쪽 상단 모서리에 있는 홈  $\Omega$  버튼을 누릅니다.

- 1. 원본 문서의 정면이 위를 향하게 문서 공급기에 놓거나 아래를 향하게 해 유리의 왼쪽 상단 모서리에 놓습니다. 2. **팩스 <mark>⊜</mark>) 를 누릅니다.**
- 3. **받는 사람:** 필드를 눌러 팩스 번호를 입력하거나 *(*0) 을 눌러 수신자를 선택합니다.
	- 번호를 삭제하려면 < 를 누릅니다.
	- 팩스 번호를 팩스 수신자 목록으로 보내려면 10 누릅니다.
- 4. 다른 옵션을 설정하려면 **추가 옵션 <mark>♡)</mark> 을 누릅니다.** <mark>5. 시작 <mark>◈</mark> 을 누릅니다.</mark> 시작 화면으로 돌아가려면 화면의 왼쪽 상단 모서리에 6.
- 있는 홈 6 버튼을 누릅니다.

### 

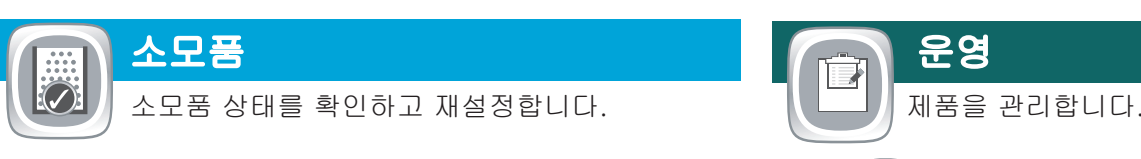

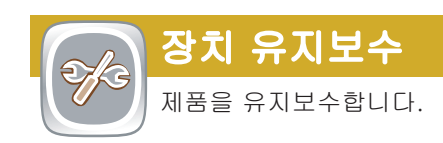

1. **장치 유지보수 ②** 를 눌러 표시되는 메뉴 그룹에서는 다음과 같은 작업을 수행할 수 있습니다. • 제품을 보정하고 청소합니다. • 제품 정보를 백업하고 복원합니다. 2. 시작 화면으로 돌아가려면 화면의 왼쪽 상단 모서리에 있는 홈 <mark>①</mark> 버튼을 누릅니다.

- 1. 모든 현재 작업을 보려면 **작업 상태 <mark>5</mark>)**를 누릅니다. 진행 작업 탭에는 현재 작업/사용자/상태 정보가 모두 표시됩니다.
- 2. 특정 작업을 보려면 해당 작업 이름을 누르고 **자세히**를 누릅니다.
- 3. 특정 작업을 취소하려면 해당 작업 이름을 누르고 **작업** 취소를 누릅니다.
- 4. 완료된 작업을 보려면 **작업 일지** 탭을 누릅니다.
- 5. 완료된 특정 작업을 보려면 해당 작업 이름을 누르고 자세히를 누릅니다.
- 6. 작업 일지의 사본이 필요하면 **작업 일지 인쇄**를 누릅니다.
- 7. 시작\_화면으로 돌아가려면 화면의 왼쪽 상단 모서리에 있는 홈 버튼을 누릅니다.

- 소모품 부품 번호 또는 위치를 보려면 소모품에 해당하는 2. 아무 줄이나 누르고 자세히를 누릅니다.
- 시작 화면으로 돌아가려면 화면의 왼쪽 상단 모서리에 3. 있는 홈 <mark>企</mark> 버튼을 누릅니다.

현재 상태를 확인할 용지함 번호를 누릅니다. 1. <mark>2.</mark> 용지 종류 또는 크기를 변경하려면 **수정**을 누릅니다. 시작 화면으로 돌아가려면 화면의 왼쪽 상단 모서리에 3. 있는 홈 ① 버튼을 누릅니다.

- 1. 운영 <mark>ම</mark>) 을 눌러 표시되는 메뉴 그룹에서는 다음과 같은 작업을 수행할 수 있습니다.
	- 대부분 기능에 대한 기본 제품 작동을 설정합니다.
	- 네트워크 설정을 구성합니다.
- 제품 보고서를 보고 인쇄합니다.
- 날짜 및 시간을 설정합니다.
- 문제 해결에 도움이 되는 페이지를 인쇄합니다.
- 시작 화면으로 돌아가려면 화면의 왼쪽 상단 모서리에 2.  $Q = \frac{1}{2}$  출  $\Omega$  버튼을 누릅니다.

 $\begin{picture}(45,4) \put(0,0){\vector(0,1){10}} \put(15,0){\vector(0,1){10}} \put(15,0){\vector(0,1){10}} \put(15,0){\vector(0,1){10}} \put(15,0){\vector(0,1){10}} \put(15,0){\vector(0,1){10}} \put(15,0){\vector(0,1){10}} \put(15,0){\vector(0,1){10}} \put(15,0){\vector(0,1){10}} \put(15,0){\vector(0,1){10}} \put(15,0){\vector(0,1){10}} \put(15,0){\vector(0,$ 휴대용 USB 저장 액세서리에서 문서를 선택하여 인쇄합니다.

### **USB**에 저장 التعميم

### 1. USB에서 불러오기 . 또는 장치 메모리에서 불러오기 를 누릅니다.

- 2. 문서가 저장된 폴더를 선택하고 **확인** 을 누릅니다.
- 3. 개인 작업의 경우 PIN을 입력합니다.
- 4. **시작 ⓒ** 을 누릅니다.
- 5. 시작 화면으로 돌아가려면 화면의 왼쪽 상단 모서리에 있는 홈 버튼을 누릅니다.
- 1 이 버튼을 누르면 모든 변경사항을 지우고 기본 설정으로 돌아갑니다.
- 2 이 버튼을 눌러 로그인하면 보안 기능에 액세스할 수 있습니다.
- 3 이 버튼을 누르면 현재 작업이 중단됩니다.
- 4 복사 작업을 시작하려면 시작 버튼을 누릅니다.
- 5 제품 상태입니다.
- 6 이 버튼을 눌러 제어판 언어를 번경합니다.
- 7 이 버튼을 눌러 제품을 수면 모드로 변경합니다.
- 8 이 버튼을 눌러 제품에 네트워크 주소를 표시합니다.
- 9 지원이 필요하면 아무 화면에서나 이 버튼을 누릅니다.
- 10 이 필드를 눌러 인쇄 매수를 변경합니다.
- 11 위쪽 화살표나 아래쪽 화살표를 눌러 사용 가능한 기능을 모두 확인할 수 있습니다.
- 12 이 버튼으로 제품 기능을 엽니다.

## 복사 컴퓨터 그 그 그 그 그 그 그 그 그 사용 가능하고 구성된 경우) 이 그 그 사용 가능하고 구성된 경우)

현재 상태를 확인할 소모품의 이름을 누릅니다. 1.

## 추가 도움말

- 팩스 정보: www.hp.com/go/MFPFaxAccessory500
- 내 MFP 사용" 애니메이션: www.hp.com/go/usemyMFP
- 제품 지원: www.hp.com/support/ljMFPM725series

# 용지함

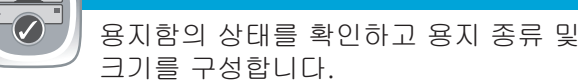

# 네트워크 폴더에 저장

나중에 사용할 수 있도록 문서를 스캔하여 저장합니다.

# 장치 메모리에서 불러오기

장치 메모리에서 저장된 작업을 선택하여  $\overline{\mathbf{u}}$ 인쇄합니다.

# **USB**에서 불러오기

나중에 사용할 수 있도록 문서를 스캔하여 저장합니다.

## 장치 메모리에 저장

- $\overline{\phantom{a}}$ 나중에 사용할 수 있도록 문서를 스캔하여 저장합니다.
- 원본 문서의 정면이 위를 향하게 문서 공급기에 놓거나 1. 아래를 향하게 해 유리의 왼쪽 상단 모서리에 놓습니다.
- 2. 네트워크 폴더에 저장(E), USB에 저장 <mark>@</mark>) 또는 장치 메모리에 저장 을 누릅니다.
- 3. 파일을 저장할 폴더를 선택하고 **확인**을 누릅니다.
- 4. **파일 이름**을 눌러 키보드를 열고 파일 이름을 입력합니다. 확인을 누릅니다.
- 5. **시작 ◈** 을 누릅니다.
- 시작 화면으로 돌아가려면 화면의 왼쪽 상단 모서리에 6. 있는 홈 $\Omega$  버튼을 누릅니다.

## 제어판 사용

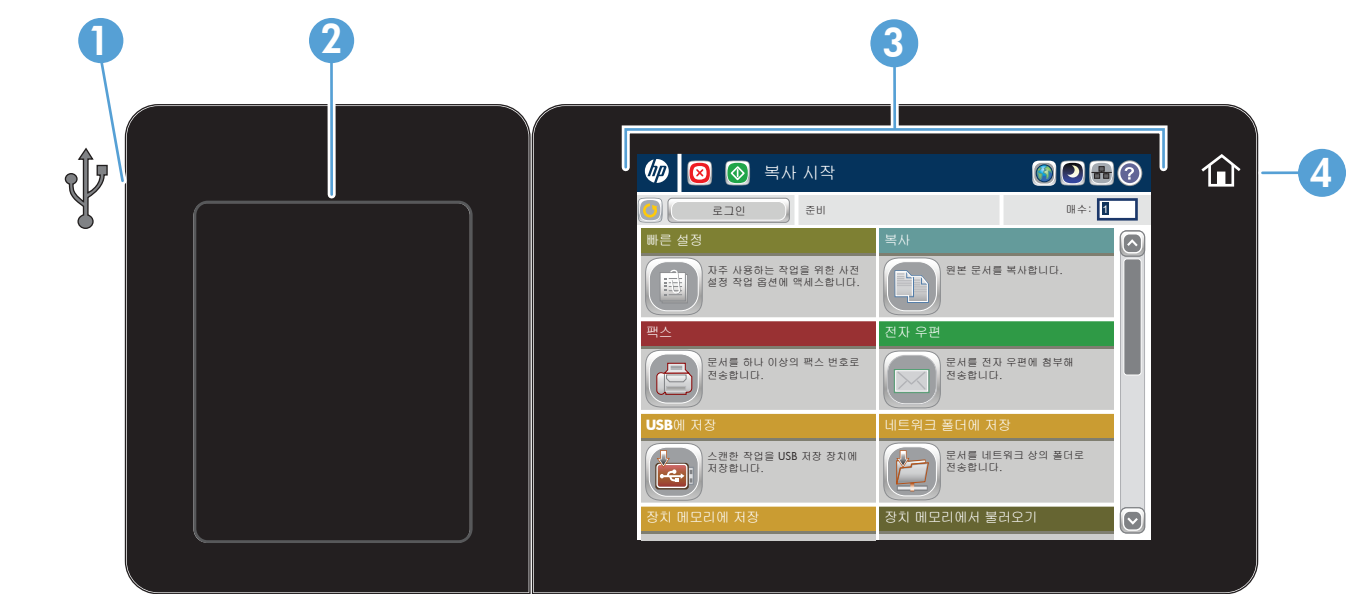